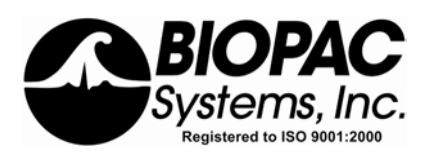

Physiology Lessons for use with the Biopac Student Lab

PC running Windows® 98SE, Me, 2000 Pro, XP Pro/Home/Media

**Manual Revision PL3.7.0 M3.0.6** 080706

# **Lesson 2**  ELECTROMYOGRAPHY II *Motor unit recruitment Fatigue*

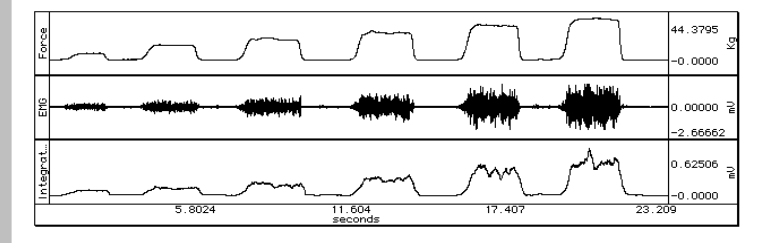

Richard Pflanzer, Ph.D. *Associate Professor*  Indiana University School of Medicine Purdue University School of Science

> J.C. Uyehara, Ph.D *Biologist*  BIOPAC Systems, Inc.

William McMullen *Vice President*  BIOPAC Systems, Inc.

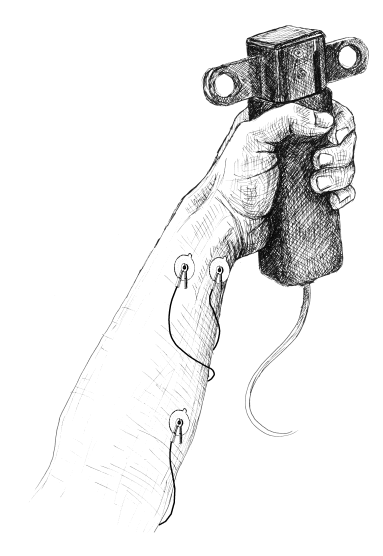

# *BIOPAC Systems, Inc.*

42 Aero Camino, Goleta, CA 93117 (805) 685-0066, Fax (805) 685-0067 Email: info@biopac.com Web: http://www.biopac.com

© BIOPAC Systems, Inc. 2004

## Page 2 Biopac Student Lab **I. INTRODUCTION**

Mechanical **work**, in the physical sense, refers to the application of a force that results in the movement of an object. Skeletal muscle performs mechanical work when the muscle contracts and an object is moved, as in lifting a weight. To lift a weight, your muscles must exert a force great enough to overcome the weight. If you exert less

Physiologically, skeletal muscle is stimulated to contract when the brain or spinal cord activates **motor units** of the muscle.

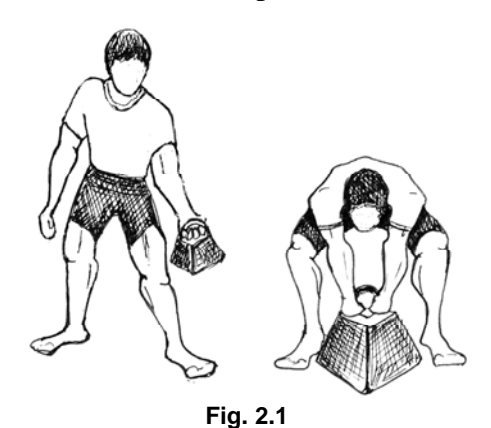

force, then the weight does not move (Fig. 2.1).

Motor units are defined as a motoneuron and all of the muscle fibers that the motoneuron innervates. An action potential (AP) in a human motoneuron

always causes an action potential in all of the muscle fibers of the motor unit. As a matter of fact, humans generally do not send just one AP at a time down a motoneuron. Instead, a train of APs is sent — enough to induce **tetany** (the sustained fusion of individual muscle twitches) in the muscle fibers of the motor unit. [A discussion of motor units and their control was presented in Lesson 1.]

Most human skeletal muscles are composed of hundreds of motor units (Fig. 2.2). When a skeletal muscle is called on to perform mechanical work, the number of motor units in the muscle activated by the brain is proportional to the amount of work to be done by the muscle; the greater the amount of work to be done, the greater the number of motor units activated. Thus, more motor units are simultaneously active when a skeletal muscle lifts 20 kilograms than when the same muscle lifts 5 kilograms.

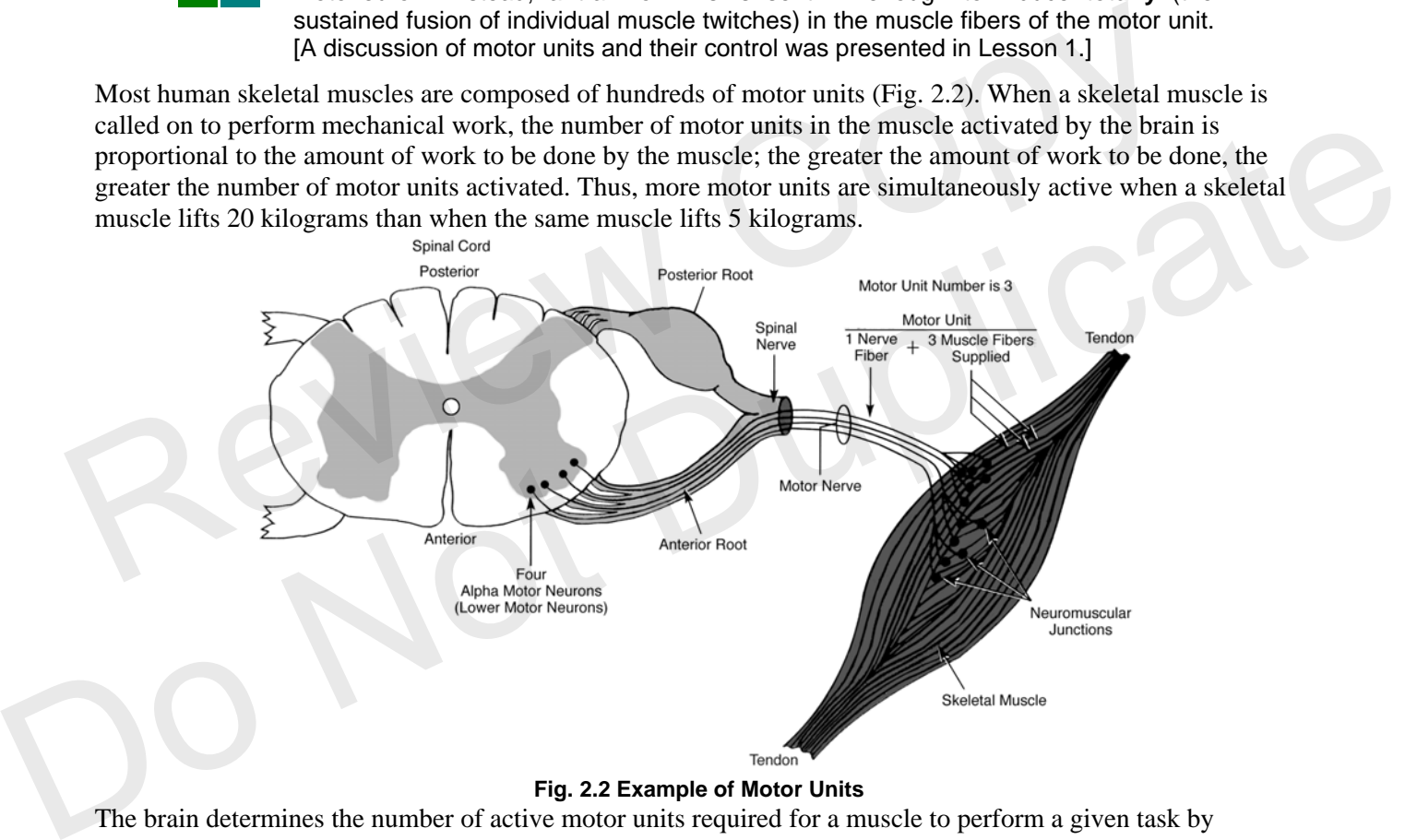

#### **Fig. 2.2 Example of Motor Units**

The brain determines the number of active motor units required for a muscle to perform a given task by utilizing sensory information from stretch receptors in the muscle and associated tendons and joint capsules. For example, when lifting a bucket of water from the ground, the brain first activates several motor units in the requisite skeletal muscles. If sensory information returning from the muscles indicates the muscles are contracting but not developing adequate power to lift the bucket, the brain activates additional motor units until the sensory information indicates the bucket is being lifted. The sequential activation of motor units to perform a designated task is called **motor unit recruitment**.

Once you have lifted a light object, the brain recruits approximately the same *number* of motor units to keep the object up, but cycles between *different* motor units. The muscle fibers consume stored energy available in the muscle, and generate a force by contracting. As the muscle fibers deplete this fuel source, more energy must be created in order to continue contracting. By recruiting different motor units, motor units can relax and replenish their fuel sources.

#### **Lesson 2: EMG II** www.biopac.com Page 3

Skeletal muscles performing acute maximum work or chronic submaximum work of a repetitive nature will eventually **fatigue**. Fatigue is defined as a decrease in the muscle's ability to generate force. Fatigue is caused by a reversible depletion of the muscle's fuel supply. If the muscle uses its energy sources faster than they can be generated by cellular metabolism, fatigue occurs. During contraction, skeletal muscle cells convert chemical energy into thermal and mechanical energy, and, in the process, produce chemical waste products.

Normally the waste products are removed from the muscle by the circulatory system as the blood brings nutrients to the muscle for energy transformation. If certain waste products (metabolites) are not removed at an adequate rate, they will accumulate and chemically interfere with the contractile process, thereby hastening the onset of fatigue. Some accumulated waste products also stimulate pain receptors in surrounding connective tissue and induce cramping of skeletal muscle, a general sign of inadequate blood flow to the muscle.

In this lesson, you will examine motor unit recruitment and skeletal muscle fatigue by combining **electromyography** with **dynamometry**.

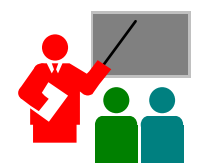

When a motor unit is activated, the component muscle fibers generate and conduct their own electrical impulses, which cause the fibers to contract. Although the electrical impulse generated and conducted by each fiber is very weak (less than 100 μvolts), many fibers conducting simultaneously induce voltage differences in the overlying skin which are large enough to be detected by a pair of surface electrodes.

The detection, amplification, and recording of changes in skin voltage produced by underlying skeletal muscle contraction is called electromyography, and the recording thus obtained is called an **electromyogram (EMG**).

**Power** is defined as the amount of work done per unit of time. **Dynamometry** means the measurement of power (*dyno* = power, *meter* = measure), and the graphic record derived from the use of a dynamometer is called a **dynagram**. 100 wolts), many fibers conducting simultaneously induce voltage difference<br>
The detection, amplification, and recording of changes in skin voltage producted by a pair of surface electrom<br>
The detection, amplification, and contraction is called electromyography, and the recording thus obtained is called an electromyogram (EMG).<br> **Power** is defined as the amount of work done per unit of time. **Dynamometry** means the measurement of<br>
power (*d* 

In this lesson, the power of contraction of clench muscles will be determined by a **hand dynamometer** equipped with an electronic transducer for recording.

The BIOPAC system will simultaneously record three bands of information:

- 1) The force you exert on the transducer,
- 2) The electrical signal produced by the muscle during contraction, and
- 3) The integrated waveform, which is an indication of the activity levels of the muscle.

# **II. EXPERIMENTAL OBJECTIVES**

- 1) To determine the maximum clench strength for right and left hands and compare differences between male and female.
- 2) To observe, record, and correlate motor unit recruitment with increased power of skeletal muscle contraction.
- 3) To record the force produced by clench muscles, EMG, and integrated EMG when inducing fatigue.

# **III. MATERIALS**

- ¾ BIOPAC Hand Dynamometer (SS25LA or SS25L)
- ¾ BIOPAC Headphones (OUT1)
- ¾ BIOPAC electrode lead set (SS2L)
- ¾ BIOPAC disposable vinyl electrodes (EL503), 6 electrodes per subject
- ¾ BIOPAC electrode gel (GEL1) and abrasive pad (ELPAD) *or* Skin cleanser or Alcohol prep
- $\triangleright$  Computer system
- ¾ Biopac Student Lab software PC 3.7.0 or Mac 3.0.7 or greater
- ¾ BIOPAC acquisition unit (MP35 or MP35/MP30) with associated cables
- ¾ BIOPAC wall transformer (AC300 or AC100A)

# Page 4 Biopac Student Lab **IV.EXPERIMENTAL METHODS**

 For further explanation, use the online support options under the Help Menu.

## **A. SET UP**

#### **FAST TRACK SET UP Detailed Explanation**

- 
- 2. Make sure the BIOPAC MP35/MP30 unit is **OFF**.
- 3. **Plug the equipment in** as follows:

Hand Dynamometer  $(SS25LA \text{ or } SS25L)$  — CH 1

Electrode lead Set (SS2L) — CH 3

Headphones (OUT1) — back of unit

- 4. Turn **ON** the BIOPAC MP35/MP30 unit.
- 5. **Attach three electrodes** to each forearm (Fig. 2.4).
- 6. Attach the electrode lead set (SS2L) to the Subject's dominant forearm, following the color code (Fig. 2.4).

**IMPORTANT** Make sure the electrode lead colors match Fig. 2.4.

1. Turn your computer **ON**. The desktop should appear on the monitor. If it does not appear, ask the laboratory instructor for assistance.

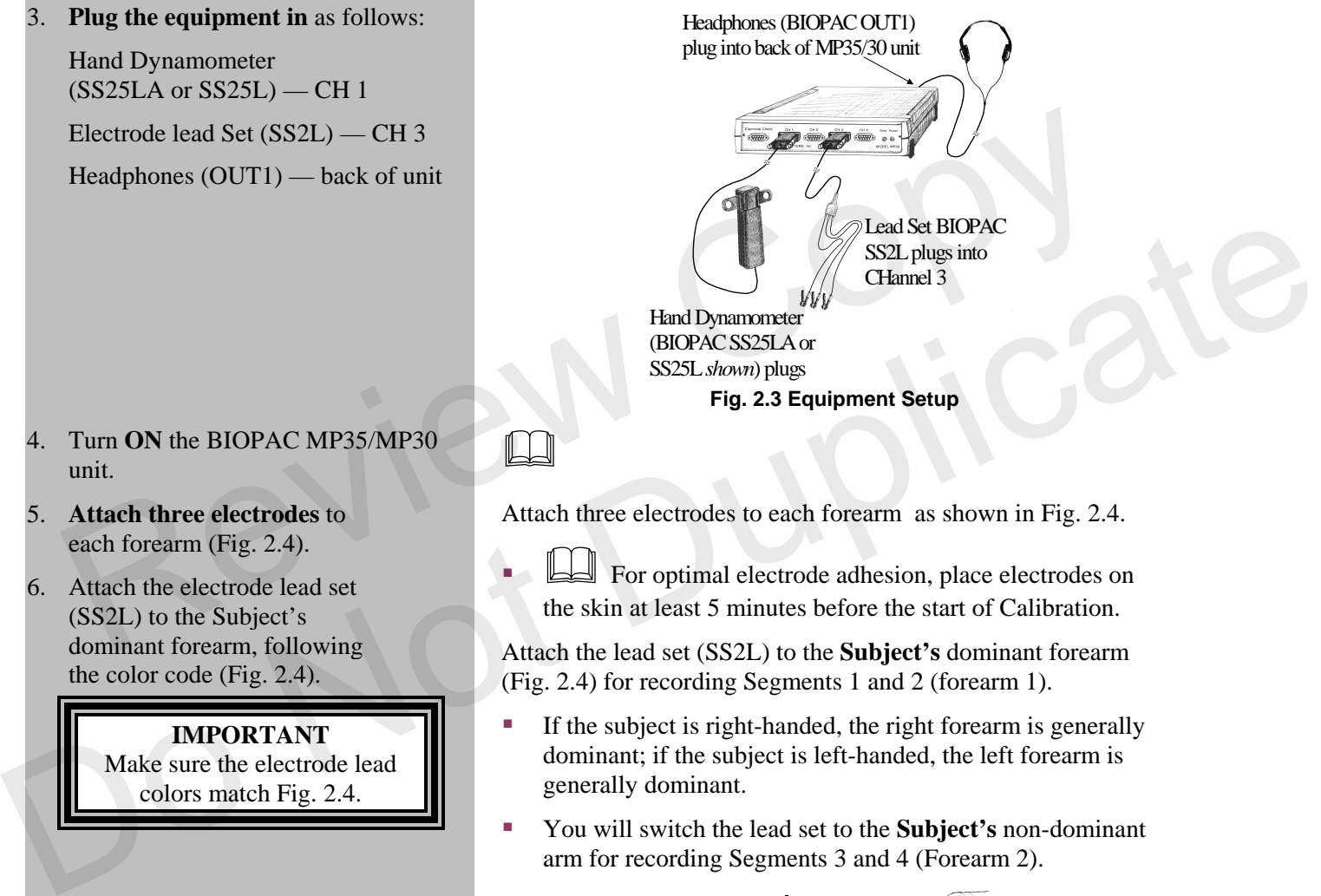

**Fig. 2.3 Equipment Setup** 

Attach three electrodes to each forearm as shown in Fig. 2.4.

 For optimal electrode adhesion, place electrodes on the skin at least 5 minutes before the start of Calibration.

Attach the lead set (SS2L) to the **Subject's** dominant forearm (Fig. 2.4) for recording Segments 1 and 2 (forearm 1).

- If the subject is right-handed, the right forearm is generally dominant; if the subject is left-handed, the left forearm is generally dominant.
- You will switch the lead set to the **Subject's** non-dominant arm for recording Segments 3 and 4 (Forearm 2).

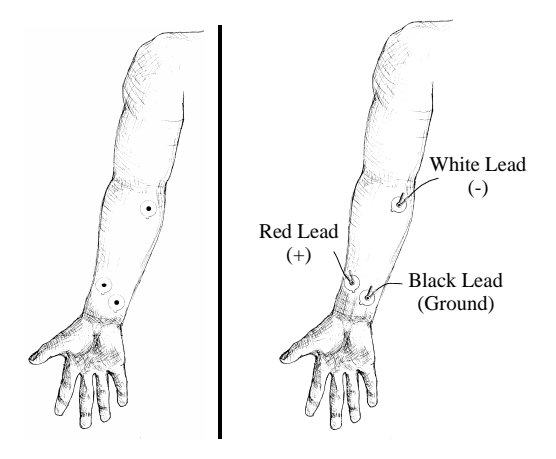

**Set Up continues…**

#### **Fig. 2.4 Electrode Placement & Lead Attachment**

- The electrode lead cables are each a different color and each must be attached to a specific electrode position, as shown in Fig. 2.4.
- The pinch connectors work like a small clothespin and will only latch onto the nipple of the electrode from one side of the connector.
- 
- 

9. Type in a unique **filename**.  $\Box$  No two people can have the same filename, so use a unique identifier, such as the subject's nickname or student ID#. FIND OF WORP OPPER COMPRETENT CONTROLLED TO A CHILD OF SET UP<br>
This ends the Set Up procedure.<br>
This ends the Set Up procedure.<br>
This ends the Set Up procedure.<br>
This ends the Set Up procedure.

10. Click **OK**. This ends the Set Up procedure.

- 7. **Start** the BIOPAC Student Lab Program.
- 8. Choose lesson "**L02-EMG-2"** and click **OK**.
- 
- 

# **END OF SET UP Review Cornete**

#### Page 6 Biopac Student Lab

# **B. CALIBRATION**

The Calibration procedure establishes the hardware's internal parameters (such as gain, offset, and scaling) and is critical for optimum performance. **Pay close attention to the Calibration procedure.** 

- 
- 2. Set the **hand dynamometer down** and click **OK**.
- 3. Grasp the BIOPAC hand dynamometer with your hand.

SS25LA: Place the short grip bar against the palm, toward the thumb, and wrap your fingers to center the force.

SS25L: Grasp as close to the dynagrip crossbar as possible *without actually touching the crossbar* (Fig. 2.6).

## **IMPORTANT**

 Hold the dynamometer in the same position for all measurements from each arm. Note your hand position for the first segment and try to repeat it for the other segments.

- 4. Follow the instructions in the successive pop-up windows and click **OK** when ready for each.
- 5. When Calibration recording begins, **wait** about two seconds, then **clench** the hand dynamometer as hard as possible, and then **release**.
- 
- - $\triangleright$  If correct, proceed to the data Recording Section.
	- ¾ If incorrect, **Redo Calibration**.

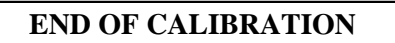

#### **FAST TRACK CALIBRATION Detailed Explanation of Steps for Calibration**

1. Click **Calibrate**. A pop-up window will tell you to remove any grip force from the hand dynamometer. To do so, set the hand dynamometer down.

> Remove your hands from the transducer to ensure there is no force on the transducer. This establishes a zero-force calibration before you continue the calibration sequence.

Clench with the hand of your dominant forearm.

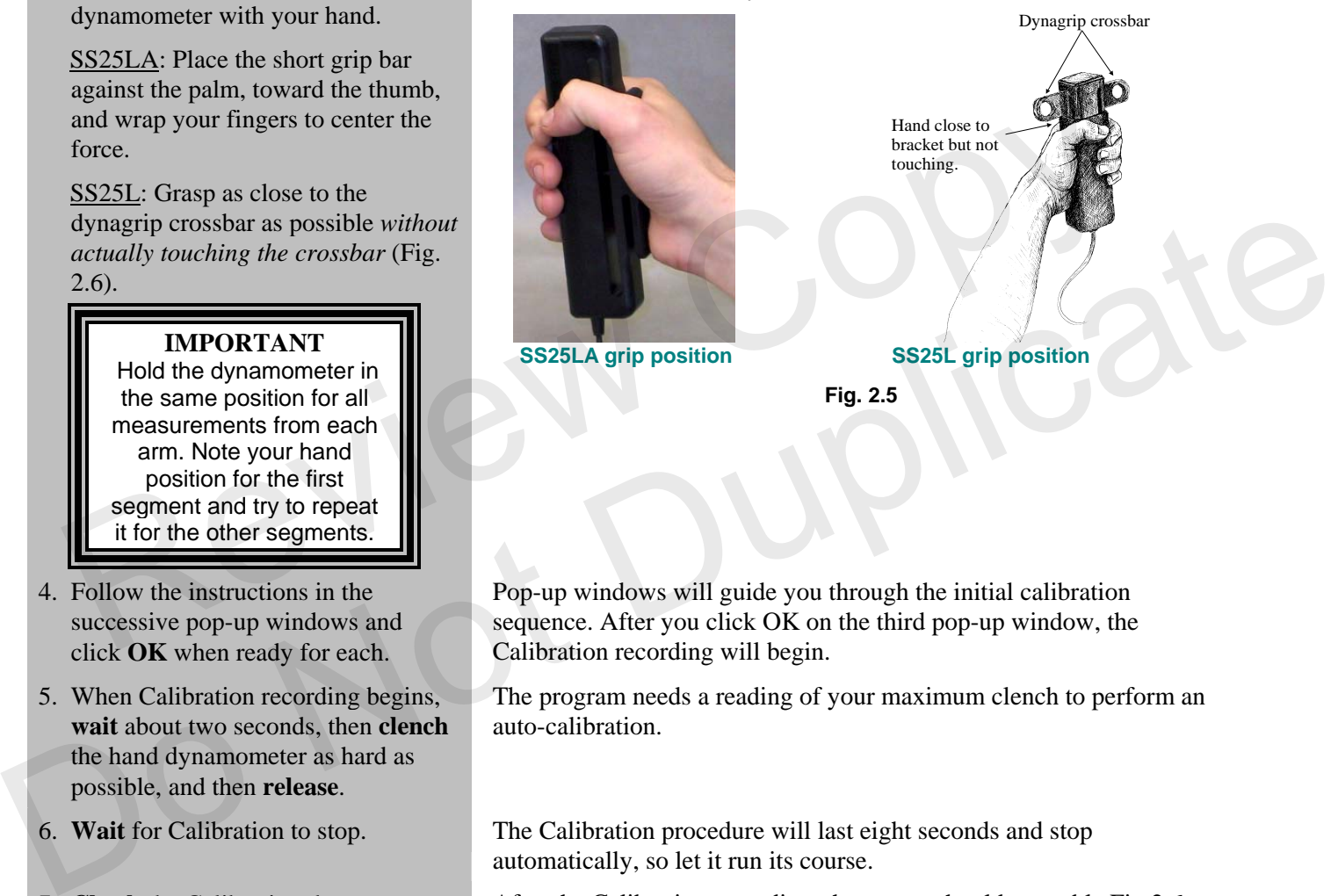

Pop-up windows will guide you through the initial calibration sequence. After you click OK on the third pop-up window, the Calibration recording will begin.

The program needs a reading of your maximum clench to perform an auto-calibration.

6. **Wait** for Calibration to stop. The Calibration procedure will last eight seconds and stop automatically, so let it run its course.

7. **Check** the Calibration data. After the Calibration recording, the screen should resemble Fig.2.6.

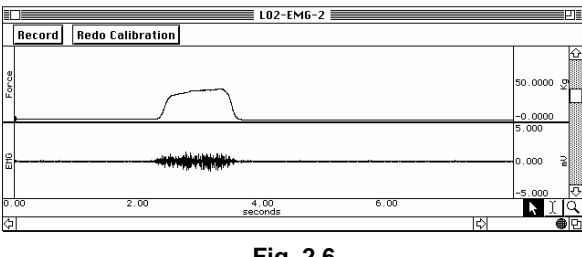

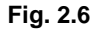

If your recording does not begin with a zero baseline (Subject clenched before two seconds), repeat calibration to match Fig. 2.6.

## **FAST TRACK RECORDING Detailed Explanation of Steps for Recording Lesson Data**

1. Prepare for the recording. In order to work efficiently, read this entire section so you will know what to do before recording. You will record two segments on each forearm:

- a. Segments 1 and 3 record Motor unit recruitment.
- b. Segments 2 and 4 record Fatigue

Check the last line of the journal and note the total amount of time available for the recording. Stop each recording segment as soon as possible so you don't waste recording time (time is memory)  $\Box$ .

## *SEGMENT 1*

2. Note your Assigned Increment level from the journal.

Based on your calibrated grip force, the software determines the optimal grid display and force increments. Check the journal and use the indicated increment when directed to increase force throughout the recording. The grid display is set as follows:

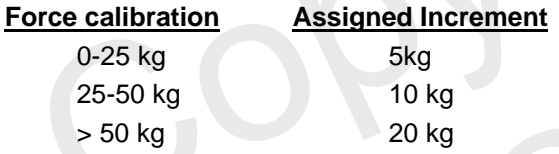

3. Click **Record**. After you click **Record**, the recording will begin and an append marker labeled "Forearm 1, Increasing clench force" will automatically be inserted. The screen will change to display only the hand dynamometer channel, and a grid using your assigned increment as a division scale will appear so that you can visually review the force level. From the journal.<br>
The indicated increment when directed to increase force<br>
the indicated increment when directed to increase force<br>
recording. The grid display is set as follows:<br> **Eorce calibration**<br>
20 kg<br>
25-50 kg<br>
25-

Repeat a cycle of Clench-Release-Wait, holding for 2 seconds and waiting for two seconds after releasing before beginning the next cycle. Begin with your Assigned Increment of force (5, 10 or 20 kg) and increase by the Assigned Increment (5-10-15, 10-20-30, or 20-40- 60 for example) for each cycle until maximum clench force is obtained. 0-25 kg<br>  $25-50$  kg<br>  $25-50$  kg<br>  $26\text{ kg}$ <br>
3. Click Record.<br>
After you click Record, the recording will begin and an append<br>
match habeled "Forecan I, Increasing clean force" will<br>
automatically be inserted. The screen w

5. Click **Suspend**. The recording should halt, giving you time to review the data and prepare for the next recording segment of Forearm 1.

If all went well, your data should look similar to Fig. 2.7.

- The important aspect for you to review is that the data shows multiple peaks (indicating the clench cycles).
- The data shown is from a Subject who was able to maintain an even force throughout the clench. Your data may be correct even if your peaks are not smooth.

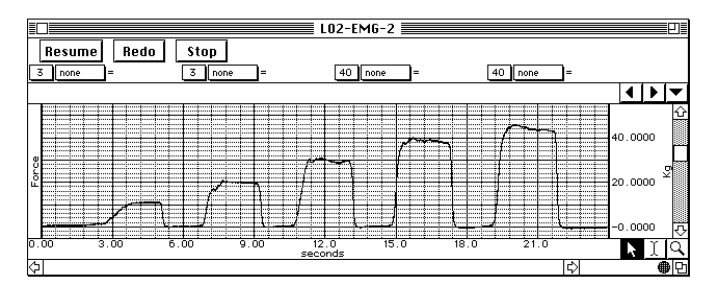

**Fig. 2.7 Motor Unit Recruitment** 

- 4. Clench-Release-Wait and repeat with increasing clench force.
- 
- 6. Review the data on the screen.
	- If correct, go to **Step 8.**

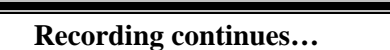

- 
- 7. Click **Redo** if your data was incorrect and **repeat Steps 3-6.**

#### *SEGMENT 2*

- 
- 9. Clench the hand dynamometer with your maximum force. Note this force and try to maintain it.
- 10. When the maximum clench force displayed on the screen has **decreased by more than 50%**, click **Suspend**.
- 11. Review the data on the screen.
	- ¾ If correct, go **Step 13**.

- 
- 12. Click **Redo** if your data was incorrect, and **repeat Steps 8-11.**

Connect the lead set (SS2L) to the Subject's non-dominant forearm and click **OK**.

**Recording continues…** 

¾ If incorrect, go to **Step 7**. The data would be incorrect if the:

- a. **Suspend** was clicked prematurely.
- b. Instructions were not followed.

Click "**Redo**" and repeat Steps 3-6 if necessary. Note that once you click **Redo**, the data you have just recorded will be erased.

8. Click **Resume**. When you click **Resume**, the recording will continue and an append marker labeled "Forearm 1, Continued clench at maximum force" will be automatically inserted.

> Note the maximum clench force so you can determine when the force has decreased by 50% (the maximum force may scroll out of view). Try to maintain the maximum clench force (the forearm will fatigue and the force will decrease).

The time to fatigue to 50% of maximal clench force will vary greatly among individuals.

When you click **Suspend**, the recording should halt, giving you time to review the data for segment two.

If all went well, your data should look similar to Fig. 2.8.

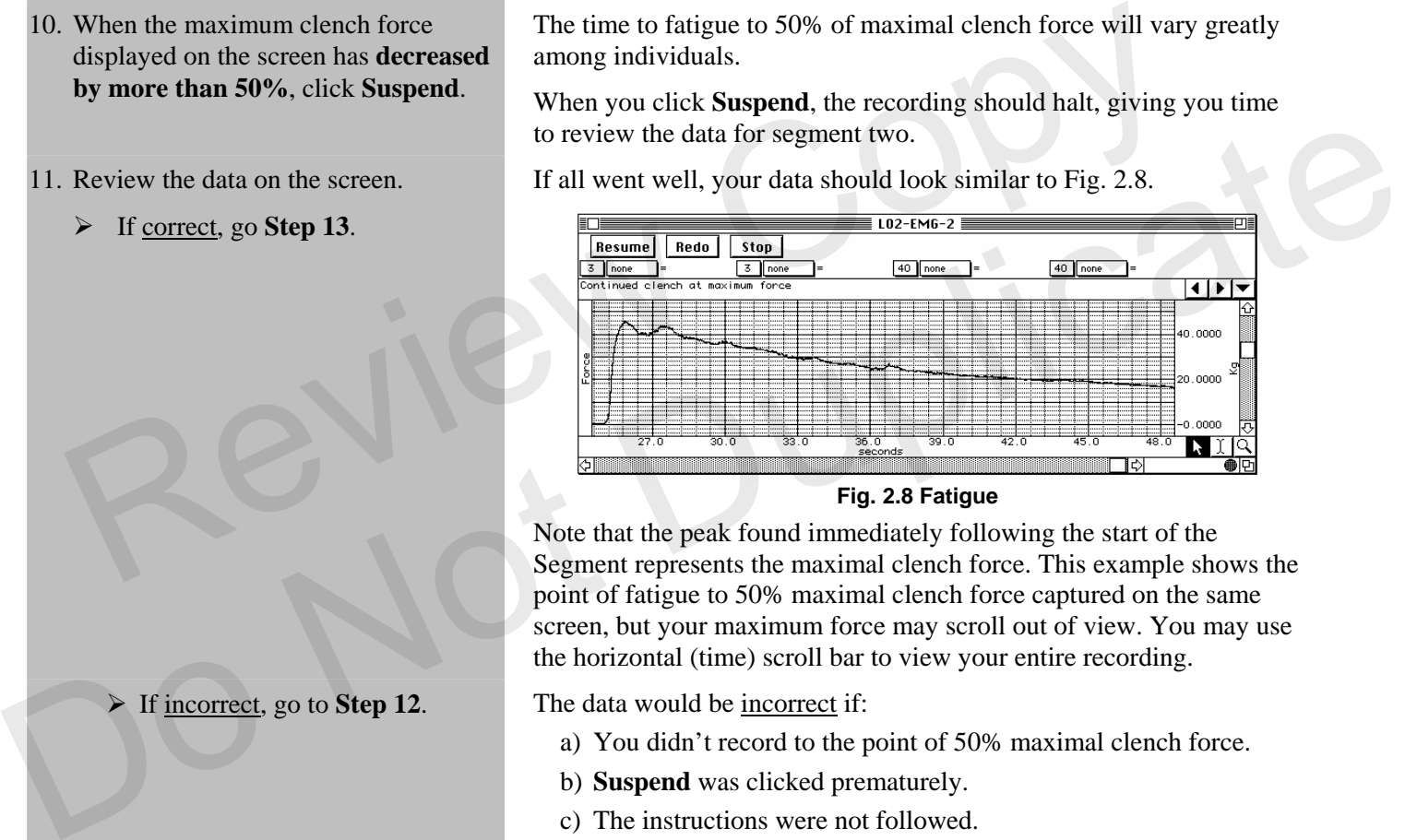

**Fig. 2.8 Fatigue** 

Note that the peak found immediately following the start of the Segment represents the maximal clench force. This example shows the point of fatigue to 50% maximal clench force captured on the same screen, but your maximum force may scroll out of view. You may use the horizontal (time) scroll bar to view your entire recording.

¾ If incorrect, go to **Step 12**. The data would be incorrect if:

- a) You didn't record to the point of 50% maximal clench force.
- b) **Suspend** was clicked prematurely.
- c) The instructions were not followed.

Click "**Redo**" and have the Subject rest so the arm muscles recover and the fatigue data will be meaningful. When ready repeat Steps 8- 11. Note that once you click **Redo**, the data you have just recorded will be erased.

Connect the lead set (SS2L) to the Subject's non-dominat forearm for the next recording segment. Click **OK**.

## *SEGMENT 3*

13. To record Forearm 2, connect to the electrodes that are attached (per Set Up Step 5) to the **Subject's non-dominant forearm**.

#### **IMPORTANT**  Make sure the electrode lead

colors match Fig. 2.9.

- 14. Note your Assigned Increment level from the journal.
- 
- 16. Clench-Release-Wait and repeat with increasing clench force.

18. Review the data on the screen.

- ¾ If correct, go to **Step 21**.
- ¾ If incorrect, go to **Step 20**.
- 19. Click **Redo** if your data was incorrect and **repeat Steps 15-19**.

#### **Recording continues…**

In Segments 3 and 4, you will record **Forearm 2, the nondominant forearm**, following the same procedure you used for Forearm 1.

Disconnect the lead set (SS2L) from the electrodes on Forearm 1 and connect to the electrodes on Forearm 2 per Fig. 2.9

If you have not already attached electrodes to Forearm 2, refer to Set Up Step 5 for proper placement.

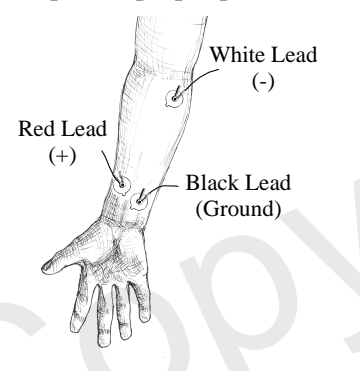

**Fig. 2.9 Electrode lead attachment**

Based on your calibrated grip force, the software determines the optimal grid display and force increments. Check the journal and use the indicated increment when directed to increase force throughout the recording. Fig. 2.9 Electrode lead attachment<br>
Fig. 2.9 Electrode lead attachment<br>
Fig. 2.9 Electrode lead attachment<br>
from the journal.<br>
Fig. 2.9 Electrode lead attachment<br>
optimal grid display and force increments. Check the journa

15. Click **Resume**. When you click **Resume**, the recording will continue and an append marker labeled "Forearm 2, Increasing Clench Force" will be automatically inserted.

> Note that the hand dynamometer channel grid uses your assigned increment as a division scale so that you can visually review the force level.

Repeat a cycle of Clench-Release-Wait, holding for 2 seconds and waiting for two seconds after releasing before beginning the next cycle. Begin with your Assigned Increment of force (5, 10 or 20 kg) and increase by the Assigned Increment (5-10-15, 10- 20-30, or 20-40-60 for example) for each cycle until maximum clench force is obtained. 14. Note your Assigned Increment level<br>
14. Note your Assigned Increment level<br>
14. Note your Assigned Increment level<br>
15 and or your calibrated pripose increments. Check the journal and<br>
15. Click Resume.<br>
15. Click Resu

17. Click **Suspend**. The recording should halt, giving you time to review the data and prepare for the next recording segment.

If all went well, your data should look similar to Fig. 2.7.

The data would be incorrect if the:

- a. **Suspend** was clicked prematurely.
- b. Instructions were not followed.

Click **Redo** and repeat Steps 15-19 if necessary. Note that once you click **Redo**, the data you have just recorded will be erased.

## Page 10 Biopac Student Lab

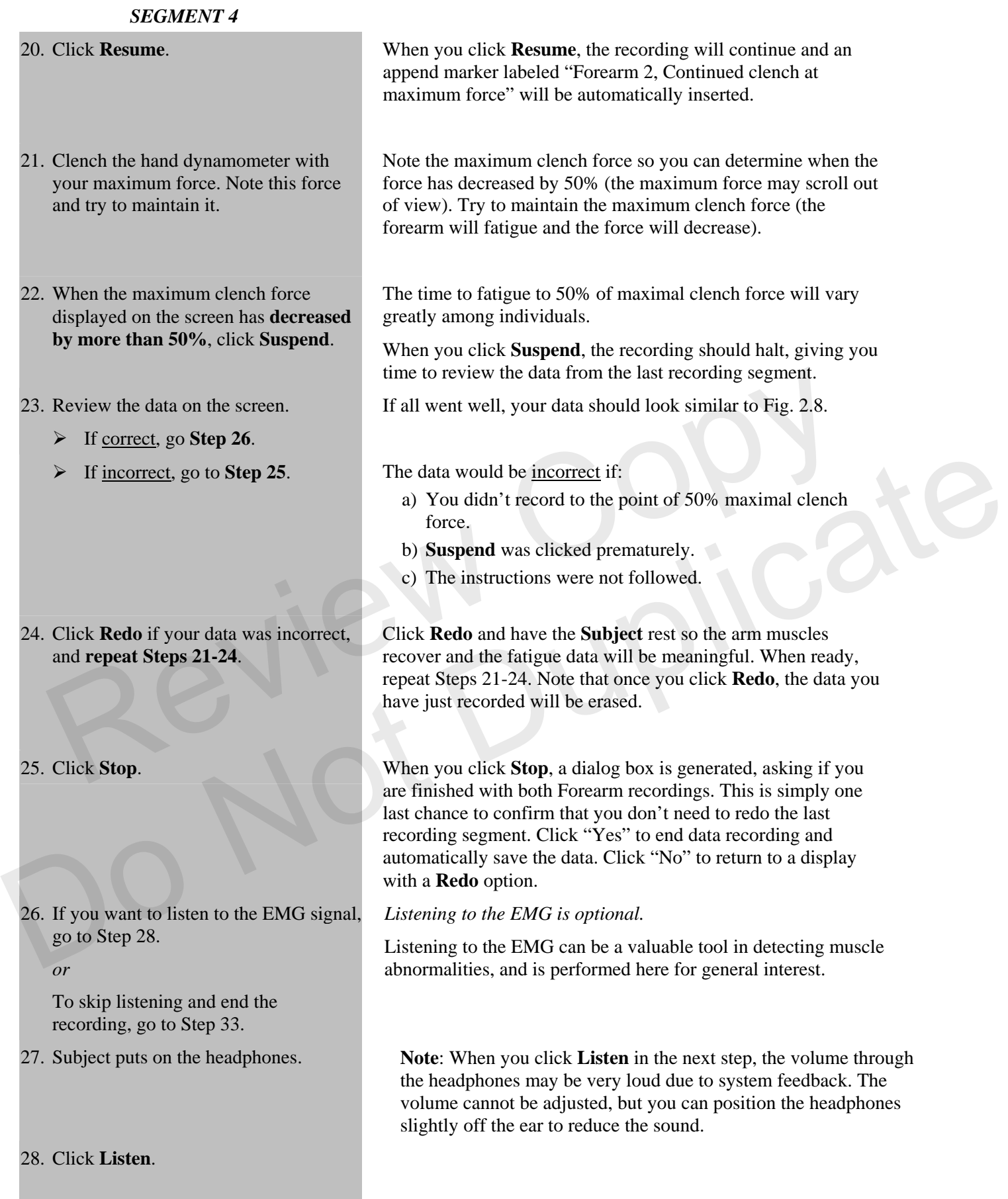

**Recording continues…** 

ı

#### Lesson 2: EMG II www.biopac.com Page 11

- 
- 29. As you listen, try a variety of Clench-Release–Wait cycles and watch how the data changes on the screen. You will hear the EMG signal through the headphones as it is being displayed on the screen. The screen will display three channels: CH 1 Force, CH 3 EMG, and CH 40 Integrated EMG. The data on the screen will not be saved. The signal will run until you click **Stop.** If others in your lab group would like to hear the EMG signal, pass the headphones around before clicking **Stop**. 30. Click **Stop**. This will end listening to the EMG. 31. To listen again, click **Redo**. Another person may want to listen to the EMG. 32. Click **Done**. A pop-up window with four options will appear. Make your choice, and continue as directed.
	- If choosing the "Record from another subject" option:
		- a) Attach electrodes per Set Up Step 5 and continue the entire lesson from Set Up Step 8.
		- b) Each person will need to use a unique file name.

Remove the electrode cable pinch connectors, and peel off the electrodes. Throw out the electrodes (BIOPAC electrodes are not reusable). Wash the electrode gel residue from the skin, using soap and water. The electrodes may leave a slight ring on the skin for a few hours, which is quite normal. Bach person will need to <u>use a unique file nam</u><br>33. Remove the electrodes from each<br>forearm.<br>**END OF RECORDING**<br>END OF RECORDING<br>END OF RECORDING FIERD OF RECORDING<br>
END OF RECORDING<br>
END OF RECORDING<br>
END OF RECORDING<br>
DO NOT RECORDING<br>
DO NOT RECORD OF RECORDING<br>
DO NOT RECORD OF RECORD OF RECORD OF RECORD OF RECORDING<br>
THE SURFACE OF REGULAR DISTRIBUTION OF RECOR

33. Remove the electrodes from each forearm.

## **END OF RECORDING**

# Page 12 Biopac Student Lab **V. DATA ANALYSIS**

1. Enter the **Review Saved Data** mode

#### **FAST TRACK DATA ANALYSIS Detailed Explanation of Data Analysis Steps**

and choose the correct file. Enter **Review Saved Data** from the **Lessons** menu.

- For the first part of the analysis, use the data labeled "**Increasing clench force**" recorded in Segment 1 for Forearm 1 and Segment 3 for Forearm 2. Note your findings in Table 2.1.
- For the second part of the analysis, use the data labeled "**Continued clench at maximum force**" recorded in Segment 2 for Forearm 1 and Segment 4 for Forearm 2. Note your findings in Table 2.2.

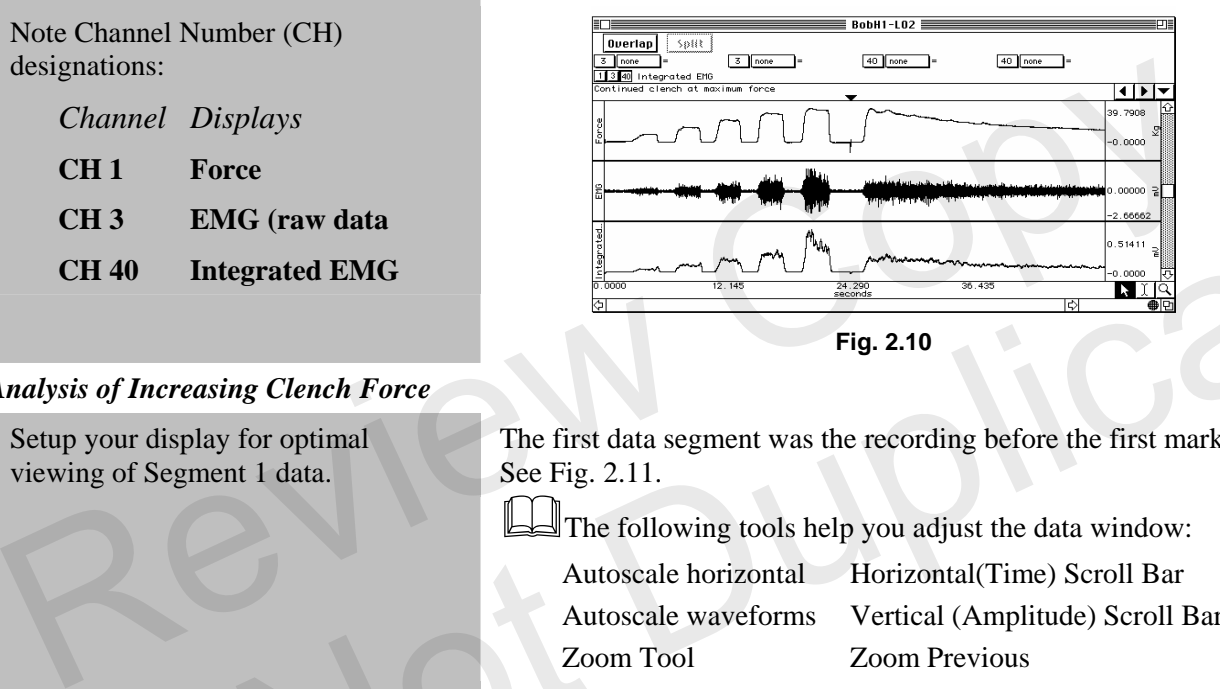

The first data segment was the recording before the first marker. See Fig. 2.11.

The following tools help you adjust the data window:

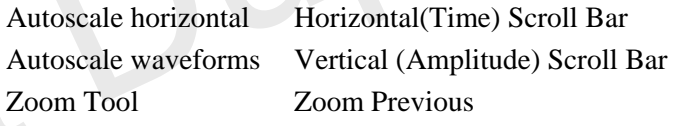

The Journal summary shows the force increment used in your recordings. The grid divisions should use the same increment. Note this increment in Table 2.1 in the second column, **Force (kg) Increments** for Peak #1. For subsequent peaks, add the increment (i.e., 5, 10, 15 kg or 10, 20, 30 kg). **CH 3** EMG (raw data<br>
CH 40 Integrated EMG<br>
Analysis of Increasing Clench Force<br>
2. Setup your display for optimal<br>
The first data segment was the recording before the first marker.<br>
The action of Segment 1 data.<br>
See Fig

The measurement boxes are above the marker region in the data window. Each measurement has three sections: channel number, measurement type, and result. The first two sections are pulldown menus that are activated when you click them. The following is a brief description of these specific measurements. ╙

**mean:** displays the average value in the selected area.

**p-p**: finds the maximum value in the selected area and subtracts the minimum value found in the selected area.

The "selected area" is the area selected by the I-Beam tool (including the endpoints).

Note Channel Number (CH) designations:

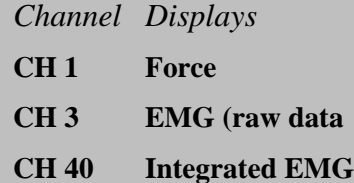

## *Analysis of Increasing Clench Force*

- 2. Setup your display for optimal viewing of Segment 1 data.
- 3. Read the journal and note your force increment in the Data Report.
	- <sup>A</sup>
- 4. Set up the measurement boxes as follows:

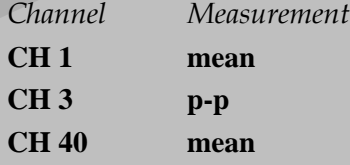

**Data Analysis continues…** 

5. Use the **I-Beam** cursor to select an area on the plateau phase of the first clench (Fig. 2.11).

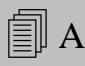

6. **Repeat** Step 5 on the plateau of each successive clench.

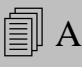

- 7. Scroll to **Segment 3** and set up your display for optimal viewing.
- 8. **Repeat** Steps 5 and 6 for Segment 3.

#### *Analysis of Continued Clench …*

- 9. Scroll to **Segment 2** and set up your display for optimal viewing.
- 10. Set up the measurement boxes as follows:

*Channel Measurement* 

- **CH 1 value**
- **CH 40 delta T**
- 11. Use the **I-Beam** cursor to select a point of maximal clench force immediately following the start of the segment (Fig. 2.12).

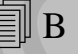

force from Step 11.

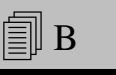

**Data Analysis continues…** 

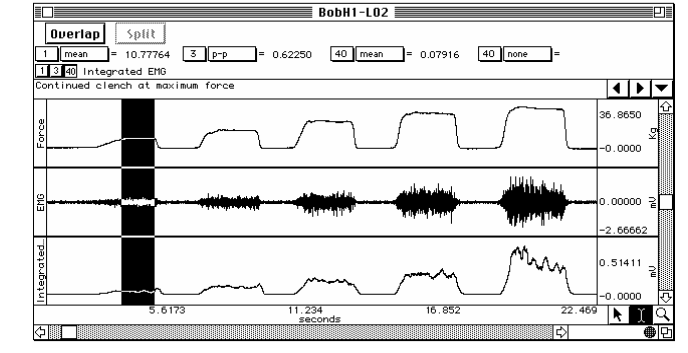

**Fig. 2.11 Plateau of first clench selected** 

Segment 3 begins at the third append marker, labeled "Forearm 2, Increasing clench force."

Enter your measurement findings in Table 2.1.

Segment 2 begins at the second append marker, labeled "Forearm 1, Continued clench at maximum force."

**The following is a brief description of the specific** measurements not previously covered.

**value:** displays the amplitude value for the channel at the point selected by the I-beam cursor. If a single point is selected, the value is for that point, if an area is selected, the value is the endpoint of the selected area. **Analysis of Continued Clench ...**<br>
9. Scroll to **Segment 2** and set up your<br>
display for optimal viewing.<br>
10. Set up the measurement boxes as<br>
following is a brief description of the specific<br>
following is a brief descr

**delta T**: displays the amount of time in the selected segment (the difference in time between the endpoints of the selected area).

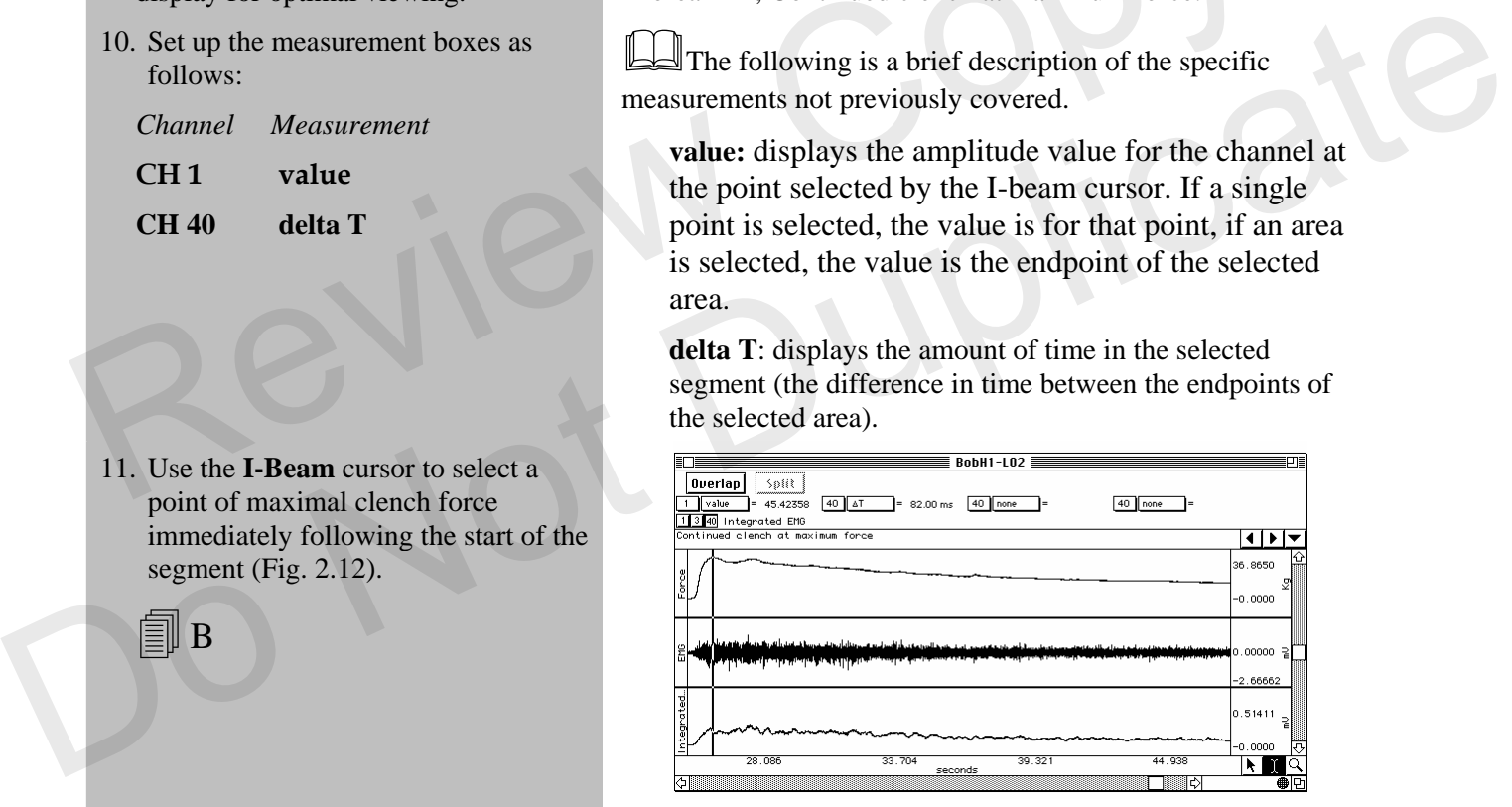

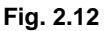

The point selected should represent the maximal clench force at the start of Segment 2 (continuous maximal clench), as shown in Fig. 2.12.

12. Calculate 50% of the maximum clench You will need this number to complete Step 14.

- 13. Find the point of 50% maximum clench force by using the I-beam cursor and leave the cursor at this point.
- 14. Select the area from the point of 50% clench force back to the point of maximal clench force by using the Ibeam cursor and dragging. (Fig. 2.13). Note the time to fatigue (CH 40 delta T) measurement.

 $\equiv$  B

- 15. Scroll to **Segment 4** and set up your display for optimal viewing.
- 16. **Repeat** Steps 11 to 14 for Segment 4.

Make an eyeball approximation of the point that is 50% down from the maximal clench point. Then, use the I-beam cursor to click points near this region, noting the value displayed in the measurement box, until you are on a point within 5% of the maximal clench force. Leave the cursor at this point.

One way to select the area is as follows:

The cursor should be flashing on the point of 50% maximal clench force. Hold down the mouse button and drag to the left of this point until you reach the point of maximal clench force, then release the mouse button.

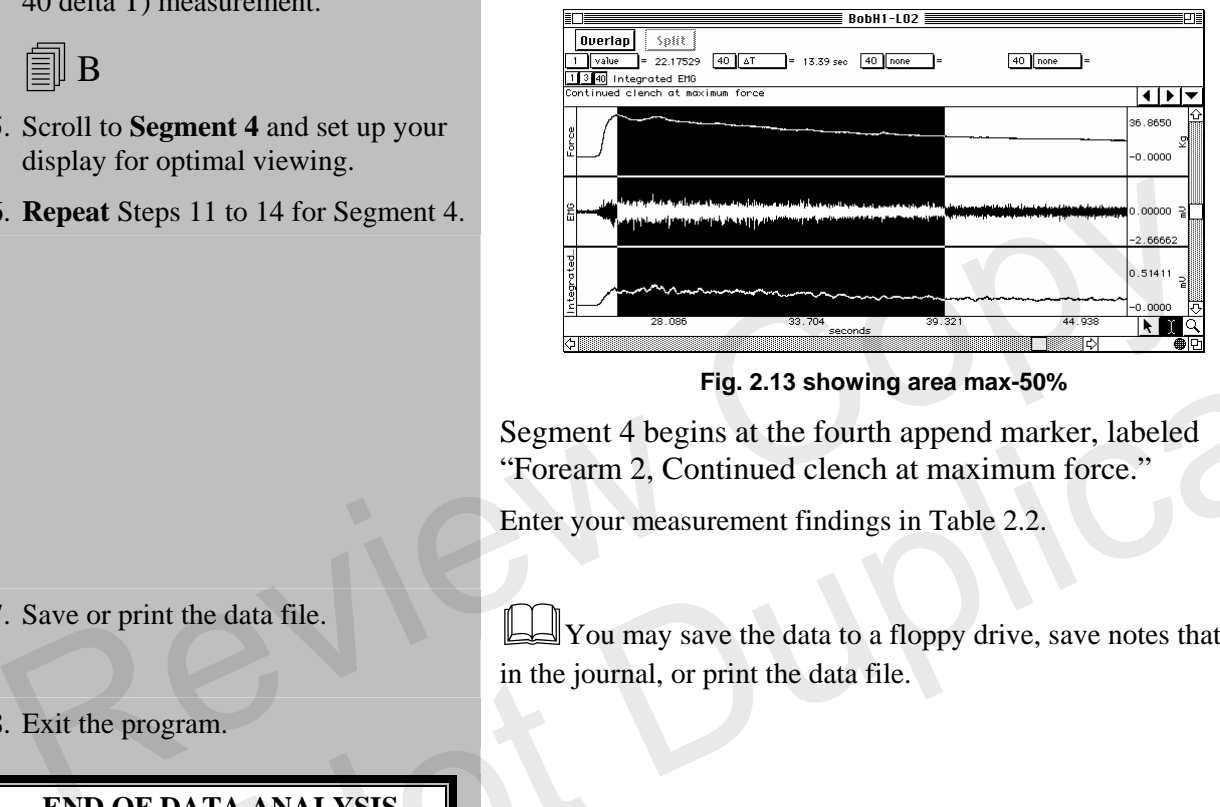

**Fig. 2.13 showing area max-50%** 

Segment 4 begins at the fourth append marker, labeled "Forearm 2, Continued clench at maximum force."

Enter your measurement findings in Table 2.2.

18. Exit the program.

**END OF DATA ANALYSIS** 

17. Save or print the data file.  $\Box$  You may save the data to a floppy drive, save notes that are in the journal, or print the data file. Fig. 2.13 showing area max-50%<br>
Fig. 2.13 showing area max-50%<br>
Segment 4 begins at the fourth append marker, labeled<br>
"Forearm 2, Continued clench at maximum force."<br>
Enter your measurement findings in Table 2.2.<br>
17. Sav

# **END OF LESSON 2**

Complete the Lesson 2 Data Report that follows.

# **ELECTROMYOGRAPHY II**

*Motor unit recruitment and Fatigue* 

# DATA REPORT

Student's Name: Lab Section:

Date:

# **I. Data and Calculations**

## **Motor Unit Recruitment**

Subject Profile

Age Weight

Name **Mame
International Media Contract Contract Contract Contract Contract Contract Contract Contract Contract Contract Contract Contract Contract Contract Contract Contract Contract Contract Contract Contract Contract Co** 

Gender: Male / Female Dominant forearm: Right / Left

**A.** Complete Table 2.1 using *Segment 1* and *Segment 3* data. In the "Force (kg) Increments" column, note the force increment assigned for your recording under Peak #1; the increment was pasted to the Journal and should be noted below from Data Analysis—Step 2. For subsequent peaks, add the increment (i.e., 5, 10, 15 or 10, 20, 30). You may not need nine peaks to reach max. Motor Unit Recruitment<br>
Subject Profile<br>
Name
<br>
Age
<br>
Gender: Male / Female
<br>
Complete Table 2.1 using *Segment 1* and *Segment 3* data. In the "Force (kg) Increments" col<br>
note the force increment assigned for your recor

**Table 2.1 Segment 1 Data** 

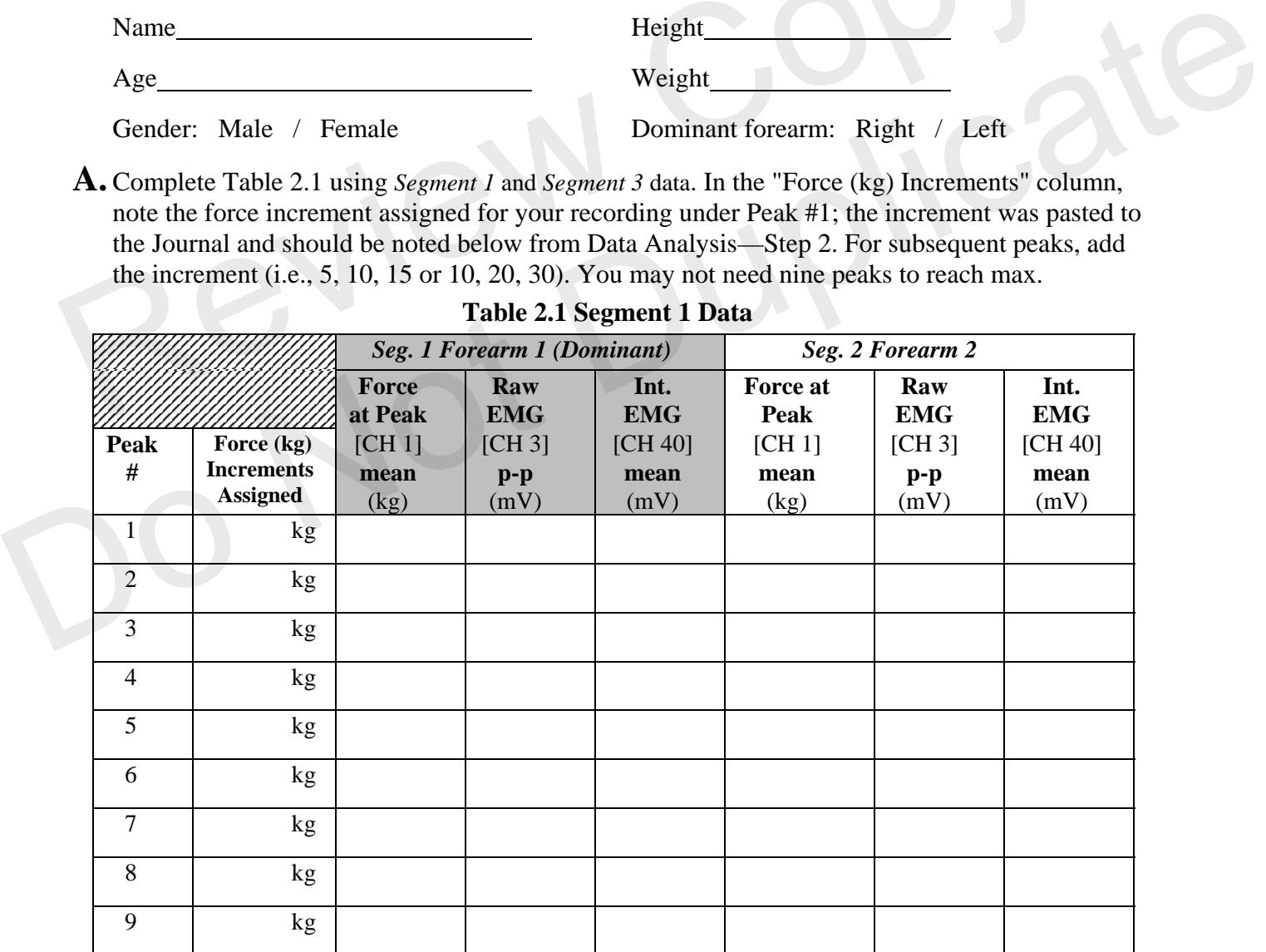

# **Fatigue**

**B.** Complete Table 2.2 using *Segment 2* and *Segment 4* data.

**Table 2.2 Segment 2 data** 

| Seg. 2 Forearm 1 (Dominant)           |                               |                           | Seg. 4 Forearm 2                      |                               |                    |
|---------------------------------------|-------------------------------|---------------------------|---------------------------------------|-------------------------------|--------------------|
| <b>Maximum</b><br><b>Clench Force</b> | $50\%$ of max<br>clench force | Time to<br><b>Fatigue</b> | <b>Maximum</b><br><b>Clench Force</b> | $50\%$ of max<br>clench force | Time to<br>fatigue |
| <b>CH1</b> value                      | calculate                     | CH 40 delta T*            | <b>CH1</b> value                      | calculate                     | CH 40 delta T*     |
|                                       |                               |                           |                                       |                               |                    |

*\*Note*: You do not need to indicate the delta T (time to fatigue) polarity. The polarity of the delta T measurement reflects the direction the "I-beam" cursor was dragged to select the data. Data selected left to right will have a positive ("+") polarity, while data selected right to left will have a negative ("-") polarity. Solarity.<br>
Cuestions<br>
Is the strength of your right arm different than your left arm? Nessand Selected right to left will have a hegative<br>
Is the strength of your right arm different than your left arm? Nessand females in

# II. **Questions**

**C.** Is the strength of your right arm different than your left arm? Yes Yes No

**D.** Is there a difference in the absolute values of force generated by males and females in your class?

Yes No

What might explain any difference?

**E.** When holding an object, does the number of motor units remain the same? Are the same motor units used for the duration of holding the object? **C.** Is the strength of your right arm different than your left arm?  $Yes$   $\longrightarrow$  No<br>
D. Is there a difference in the absolute values of force generated by males and females in your class?<br>  $\longrightarrow$  Yes  $\longrightarrow$  No<br>
What might expla

**F.** As you fatigue, the force exerted by your muscles decreases. What physiological processes explain the decline in strength?

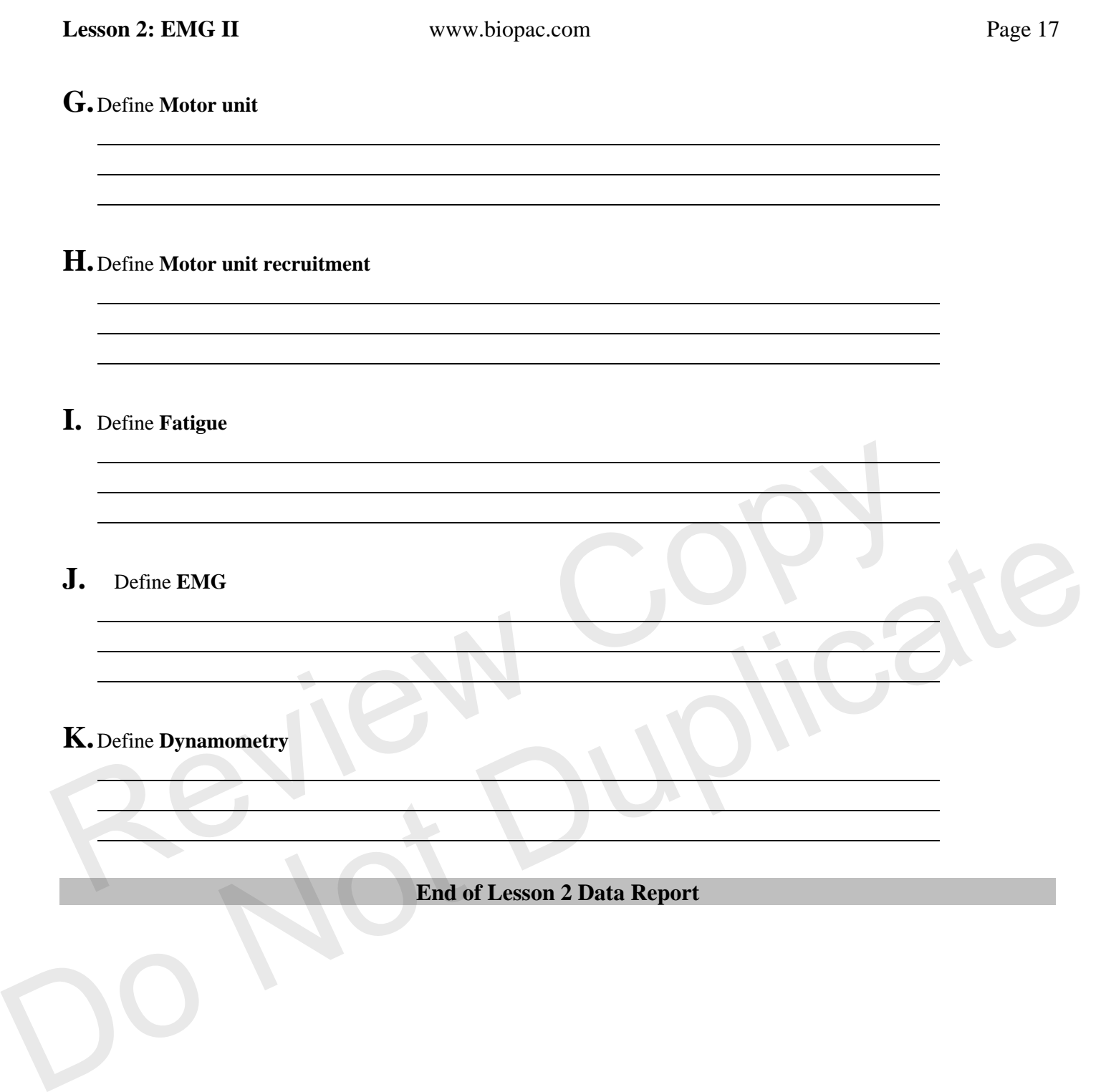